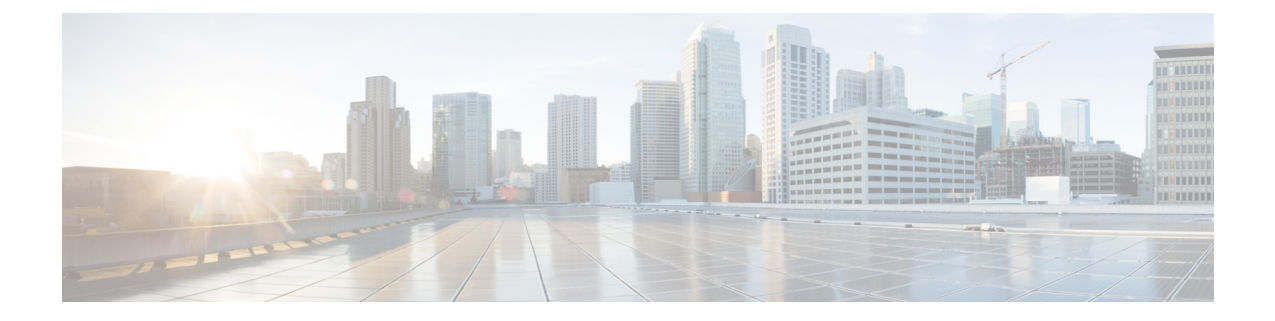

## **S3X60 Server Node** ハードウェア管理

- Cisco UCS S3260 サーバ [ノード管理](#page-1-0), 2 ページ
- Cisco UCS S3260 サーバ [ノードのブート](#page-1-1), 2 ページ
- サービス [プロファイルからの](#page-2-0) Cisco UCS S3260 サーバ ノードのブート, 3 ページ
- Cisco UCS S3260 サーバ [ノードのブート順序の決定](#page-2-1), 3 ページ
- Cisco UCS S3260 サーバ [ノードのシャットダウン](#page-3-0), 4 ページ
- サービス プロファイルからの Cisco UCS S3260 サーバ [ノードのシャットダウン](#page-4-0), 5 ページ
- Cisco UCS S3260 サーバ [ノードのリセット](#page-4-1), 5 ページ
- Cisco UCS S3260 サーバ [ノードの出荷時の初期状態へのリセット](#page-5-0), 6 ページ
- Cisco UCS S3260 サーバ [ノードの再確認](#page-6-0), 7 ページ
- [シャーシからの](#page-7-0) Cisco UCS S3260 サーバ ノードの削除, 8 ページ
- Cisco UCS S3260 サーバ [ノードからのインバンド設定の削除](#page-8-0)、9 ページ
- Cisco UCS S3260 [ノードの使用停止](#page-8-1)、9 ページ
- Cisco UCS S3260 サーバ [ノードの再稼働](#page-9-0), 10 ページ
- S3260 Chassis 内のサーバ [スロットの再認識](#page-9-1)、10 ページ
- [設定データベースからの存在しない](#page-10-0) Cisco UCS S3260 サーバ ノードの削除, 11 ページ
- Cisco UCS S3260 サーバ [ノードのロケータ](#page-11-0) LED のオン/オフ切り替え, 12 ページ
- Cisco UCS S3260 サーバ [ノードのローカル](#page-11-1) ディスク ロケータ LED のオン/オフ切り替え, 12 [ページ](#page-11-1)
- Cisco UCS S3260 サーバ ノードの CIMC [のリセット](#page-12-0), 13 ページ
- Cisco UCS S3260 サーバ ノードの CMOS [のリセット](#page-12-1), 13 ページ
- Cisco UCS S3260 サーバ [ノードからの](#page-13-0) NMI の発行, 14 ページ
- Cisco UCS S3260 サーバ ノードの POST [結果の表示](#page-13-1), 14 ページ
- Cisco UCS S3260 サーバ [ノードのヘルス](#page-14-0) イベントの表示, 15 ページ
- ヘルス LED [アラーム](#page-16-0), 17 ページ

### <span id="page-1-0"></span>**Cisco UCS S3260** サーバ ノード管理

Cisco UCS Manager では、Cisco UCS domainのすべての Cisco UCS S3260 サーバ ノードを管理、モ ニタできます。電源状態の変更など一部のサーバ管理タスクは、サーバおよびサービス プロファ イルから実行できます。

残りの管理タスクは、サーバ上でだけ実行できます。

シャーシ内のサーバ スロットが空の場合、そのスロットに関する情報、エラー、および障害が CiscoUCSManagerから提供されます。サーバミスマッチエラーを解決し、そのスロット内のサー バを再検出するために、スロットを再認識させることもできます。

### <span id="page-1-1"></span>**Cisco UCS S3260** サーバ ノードのブート

[Actions] 領域で [Boot Server] リンクがグレー表示されている場合は、まず、サーバをシャットダ ウンする必要があります。

### 手順

- ステップ **1** [Navigation] ペインで [Equipment] をクリックします。
- ステップ **2** [Equipment] > [Chassis] > *[Chassis Number]* > [Servers] の順に展開します。
- ステップ **3** ブートするサーバを選択します。
- ステップ **4** [Work] ペインで、[General] タブをクリックします。
- ステップ **5** [Actions] 領域の [Boot Server] をクリックします。
- ステップ **6** 確認ダイアログボックスが表示されたら、[Yes] をクリックします。

サーバがブートされると、[General] タブの [OverallStatus] フィールドに [OK] ステータスが表示さ れます。

## <span id="page-2-0"></span>サービスプロファイルからの**Cisco UCS S3260** サーバノー ドのブート

#### 手順

- ステップ **1** [Navigation] ペインで [Servers] をクリックします。
- ステップ **2** [Servers] > [Service Profiles] の順に展開します。
- ステップ **3** サービスプロファイルを作成する組織、または適切なサービスプロファイルが含まれている組織 のノードを展開します。 システムにマルチテナント機能が備えられていない場合は、[root] ノードを展開します。
- ステップ **4** 関連付けられたサーバをブートする必要があるサービス プロファイルを選択します。
- ステップ **5** [Work] ペインで、[General] タブをクリックします。
- ステップ **6** [Actions] 領域の [Boot Server] をクリックします。
- ステップ **7** 確認ダイアログボックスが表示されたら、[Yes] をクリックします。
- ステップ **8** [Boot Server] ダイアログボックスで [OK] をクリックします。 サーバがブートした後は、[General]タブの[OverallStatus]フィールドに[ok]ステータスまたは[up] ステータスが表示されます。

### <span id="page-2-1"></span>**Cisco UCS S3260** サーバ ノードのブート順序の決定

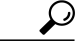

ヒント

サーバに関連付けられているサービス プロファイルの [General] タブからもブート順序タブを 表示できます。

- ステップ **1** [Navigation] ペインで [Equipment] をクリックします。
- ステップ **2** [Equipment] > [Chassis] > *[Chassis Number]* > [Servers] の順に展開します。
- ステップ **3** ブート順序を決定するサーバをクリックします。
- ステップ **4** [Work] ペインで、[General] タブをクリックします。
- ステップ **5** [Boot Order Details] 領域が展開されていない場合は、見出しの右側の [Expand] アイコンをクリッ クします。
- ステップ **6** サーバに割り当てられているブート順序を表示するには、[Configured Boot Order] タブをクリック します。
- ステップ **7** 物理サーバ構成内のさまざまなデバイスから何がブートされるかを表示するには、[Actual Boot Order] タブをクリックします。

### <span id="page-3-0"></span>**Cisco UCS S3260** サーバ ノードのシャットダウン

この手順を使用して、インストールされているオペレーティング システムによりサーバをシャッ トダウンする場合、Cisco UCS Manager により、この OS のグレースフル シャットダウン シーケ ンスがトリガーされます。

[Actions] 領域の [Shutdown Server] リンクがグレー表示されている場合、そのサーバは動作してい ません。

### 手順

- ステップ **1** [Navigation] ペインで [Equipment] をクリックします。
- ステップ **2** [Equipment] > [Chassis] > *[Chassis Number]* > [Servers] の順に展開します。
- ステップ **3** シャットダウンするサーバを選択します。
- ステップ **4** [Work] ペインで、[General] タブをクリックします。
- ステップ **5** [Actions] 領域で、[Shutdown Server] をクリックします。
- ステップ **6** 確認ダイアログボックスが表示されたら、[Yes] をクリックします。

サーバが正常にシャットダウンされると、[General] タブの [Overall Status] フィールドに電源オフ 状態が表示されます。

## <span id="page-4-0"></span>サービスプロファイルからの**Cisco UCS S3260** サーバノー ドのシャットダウン

この手順を使用して、インストールされているオペレーティング システムによりサーバをシャッ トダウンする場合、Cisco UCS Manager により、この OS のグレースフル シャットダウン シーケ ンスがトリガーされます。

[Actions] 領域の [Shutdown Server] リンクがグレー表示されている場合、そのサーバは動作してい ません。

### 手順

- ステップ **1** [Navigation] ペインで [Servers] をクリックします。
- ステップ **2** [Servers] > [Service Profiles] の順に展開します。
- ステップ **3** 関連付けられているサービス プロファイルを含む組織のノードを展開します。
- ステップ **4** シャットダウンするサーバと関連付けられたサービス プロファイルを選択します。
- ステップ **5** [Work] ペインで、[General] タブをクリックします。
- ステップ **6** [Actions] 領域で、[Shutdown Server] をクリックします。
- ステップ **7** 確認ダイアログボックスが表示されたら、[Yes] をクリックします。

サーバが正常にシャットダウンされると、[General] タブの [Overall Status] フィールドに [down] ス テータスまたは [power-off] ステータスが表示されます。

### <span id="page-4-1"></span>**Cisco UCS S3260** サーバ ノードのリセット

サーバをリセットすると、Cisco UCS Manager により、リセット ライン上にパルスが送信されま す。オペレーティングシステムのグレースフルシャットダウンを選択することができます。オペ レーティングシステムがグレースフルシャットダウンをサポートしていない場合は、サーバの電 源を切ってから入れ直します。CiscoUCSManagerに、サーバをリセットする前にすべての管理操 作を完了させるオプションでは、これらの操作がサーバのリセット前に完了するかどうかは保証 されていません。

(注)

電源切断状態からサーバをブートする場合は、[Reset] を使用しないでください。

この手順を使用して電源投入を続けると、サーバの望ましい電源状態が実際の電源状態と同期 しなくなり、サーバが後で予期せずシャットダウンすることがあります。選択したサーバを電 源切断状態から安全にリブートするには、[Cancel] をクリックし、[Boot Server] アクションを 選択します。

- ステップ **1** [Navigation] ペインで [Equipment] をクリックします。
- ステップ **2** [Equipment] > [Chassis] > *[Chassis Number]* > [Servers] の順に展開します。
- ステップ **3** リセットするサーバを選択します。
- ステップ **4** [Work] ペインで、[General] タブをクリックします。
- ステップ **5** [Actions] 領域で [Reset] をクリックします。
- ステップ **6** [Reset Server] ダイアログボックスで、次の手順を実行します。
	- a) [Power Cycle] オプションをクリックします。
	- b) (任意) Cisco UCS Manager に、このサーバで保留中のすべての管理操作を完了させる場合 は、チェックボックスをオンにします。
	- c) [OK] をクリックします。

リセットが完了するまでに数分かかる場合があります。サーバがリセットされると、[General] タ ブの [Overall Status] フィールドに OK ステータスが表示されます。

## <span id="page-5-0"></span>**Cisco UCS S3260** サーバノードの出荷時の初期状態へのリ セット

Cisco UCS S3260 サーバ ノードを出荷時の設定にリセットできるようになりました。デフォルト では、出荷時へのリセット操作は、ストレージ ドライブに影響しません。これはデータの損失を 防止するためです。ただし、これらのデバイスを既知の状態にリセットすることもできます。 次のガイドラインは、スクラブ ポリシーを使用する場合に Cisco UCSS3260 サーバ ノードに適用 されます。

- Cisco UCSS3260 サーバ ノードでは、スクラブ ポリシーを使用してストレージを削除するこ とはできません。
- Cisco UCS S3260 サーバ ノードでは、FlexFlash ドライブはサポートされていません。
- Cisco UCS S3260 サーバ ノードでは、スクラブ ポリシーを使用して BIOS だけをリセットで きます。

重要 ストレージ デバイスをリセットすると、データが失われる可能性があります。

サーバを出荷時のデフォルト設定にリセットするには、次の手順を実行します。

Œ

- ステップ **1** [Navigation] ペインで [Equipment] をクリックします。
- ステップ **2** [Equipment] > [Chassis] > *[Chassis Number]* > [Servers] の順に展開します。
- ステップ **3** 出荷時のデフォルト設定にリセットするサーバを選択します。
- ステップ **4** [Work] ペインで、[General] タブをクリックします。
- ステップ **5** [Actions] 領域で、[Server Maintenance] をクリックします。
- ステップ **6** [Maintenance] ダイアログボックスで、次の手順を実行します。
	- a) [Reset to Factory Default] をクリックします。
	- b) [OK] をクリックします。
- ステップ **7** 表示される [Maintenance Server] ダイアログ ボックスから適切なオプションを選択します。
	- すべてのストレージを削除するには、[Scrub Storage] チェックボックスを選択します。
		- Cisco UCS S3260 サーバ ノードでは、スクラブ ポリシーを使用してストレージを 削除することはできません。 (注)
	- すべてのストレージを削除してからすべてのディスクを初期状態に戻すには、[Create Initial Volumes] チェックボックスを選択します。

[Scrub Storage] チェックボックスを選択した場合のみ、このチェックボックスを選択できま す。JBODをサポートするサーバの場合、ディスクはJBOD状態になります。JBODをサポー トしないサーバの場合、各ディスクはディスク内のすべての領域を占有する単一R0ボリュー ムで初期化されます。

ストレージ プロファイルを使用するには、[Create Initial Volumes] ボックスを選択し ないでください。ストレージ プロファイルを使用しているときに初期ボリュームを 作成すると、設定エラーが発生する可能性があります。 重要

Cisco UCS Manager は、サーバを出荷時のデフォルト設定にリセットします。

### <span id="page-6-0"></span>**Cisco UCS S3260** サーバ ノードの再確認

サーバ、およびそのサーバのエンドポイントすべてを再検出する必要がある場合は、次の手順を 実行します。たとえば、サーバがディスカバリ状態など、予期していなかった状態から抜け出せ なくなっている場合に、この手順を使用します。

- ステップ **1** [Navigation] ペインで [Equipment] をクリックします。
- ステップ **2** [Equipment] > [Chassis] > *[Chassis Number]* > [Servers] の順に展開します。
- ステップ **3** 再確認するサーバを選択します。
- ステップ **4** [Work] ペインで、[General] タブをクリックします。
- ステップ **5** [Actions] 領域で、[Server Maintenance] をクリックします。
- ステップ **6** [Maintenance] ダイアログボックスで、[Re-acknowledge] をクリックし、次に [OK] をクリックしま す。

Cisco UCS Manager はサーバを接続解除してから、サーバとシステム内の 1 つまたは複数のファブ リック インターコネクトとの接続を確立します。確認が終了するまでに数分かかる場合がありま す。サーバが確認されると、[General] タブの [Overall Status] フィールドに OK ステータスが表示 されます。

## <span id="page-7-0"></span>シャーシからの **Cisco UCS S3260** サーバ ノードの削除

#### 手順

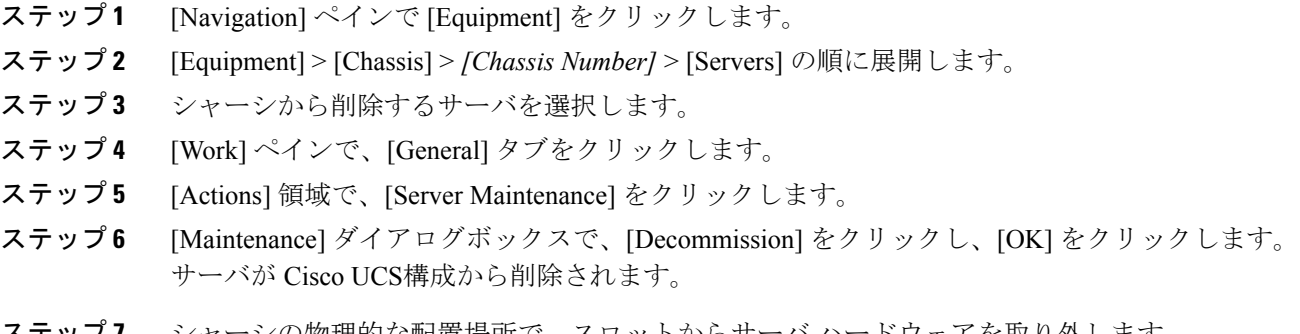

ステップ **7** シャーシの物理的な配置場所で、スロットからサーバ ハードウェアを取り外します。 サーバハードウェアの取り外し方法については、お使いのシャーシの*CiscoUCSHardware Installation Guide*を参照してください。

#### 次の作業

サーバを物理的に取り付けなおす場合は、スロットを再認識して、CiscoUCSManagerにこのサー バを再検出させる必要があります。

## <span id="page-8-0"></span>**Cisco UCS S3260** サーバノードからのインバンド設定の削 除

この手順では、ブレード サーバからインバンド管理 IP アドレスの設定を削除します。このアク ションがグレー表示されている場合、インバンド設定は完了していません。

#### 手順

- ステップ **1** [Navigation] ペインで [Servers] をクリックします。
- ステップ **2** [Equipment] > [Chassis] > [*Chassis Number*] > [Servers] > [*Server Name*] の順に展開します。
- ステップ **3** [Work] 領域の [Inventory] タブをクリックします。
- ステップ **4** [CIMC] サブタブをクリックします。
- ステップ **5** [Actions] 領域で、[Delete Inband Configuration] をクリックします。
- ステップ **6** [Delete] の確認ダイアログボックスで [Yes] をクリックします。 サーバのインバンド設定が削除されます。
	- Cisco UCS Manager でインバンド サービス プロファイルがデフォルト VLAN とプール 名で設定されている場合、ここでインバンド設定を削除した約 1 分後、サーバ CIMC が 自動的にインバンド プロファイルからインバンド設定を取得します。 (注)

### <span id="page-8-1"></span>**Cisco UCS S3260** ノードの使用停止

- ステップ **1** [Navigation] ペインで [Equipment] をクリックします。
- ステップ **2** [Equipment] > [Chassis] > *[Chassis Number]* > [Servers] の順に展開します。
- ステップ **3** 稼働を停止するサーバを選択します。
- ステップ **4** [Work] ペインで、[General] タブをクリックします。
- ステップ **5** [Actions] 領域で、[Server Maintenance] をクリックします。
- ステップ **6** [Maintenance] ダイアログボックスで、次の手順を実行します。
	- a) [Decommission] をクリックします。
	- b) [OK] をクリックします。
	- サーバが Cisco UCS構成から削除されます。

#### 次の作業

サーバを物理的に取り付けなおす場合は、CiscoUCSManagerにスロットを再認識させ、そのサー バを再検出させる必要があります。

### <span id="page-9-0"></span>**Cisco UCS S3260** サーバ ノードの再稼働

#### 手順

- ステップ **1** [Navigation] ペインで [Equipment] をクリックします。
- ステップ **2** [Chassis] ノードをクリックします。
- ステップ **3** [Work] ペインで [Decommissioned] タブをクリックします。
- ステップ **4** 再稼動する各サーバの行で、[Recommission] カラムのチェックボックスをオンにしてから、[Save Changes] をクリックします。
- ステップ **5** 確認ダイアログボックスが表示されたら、[Yes] をクリックします。
- <span id="page-9-1"></span>ステップ **6** (任意) サーバの再稼動と検出の進行状況を、そのサーバの [FSM] タブでモニタします。

### **S3260 Chassis** 内のサーバ スロットの再認識

物理ハードウェアをシャーシから取り外さずにサーバの稼働を中止した場合、Cisco UCS Manager にサーバを再検出させ、再認識させるには、次の手順を実行します。

- ステップ **1** [Navigation] ペインで [Equipment] をクリックします。
- ステップ **2** [Equipment] > [Chassis] > *[Chassis Number]* > [Servers] の順に展開します。
- ステップ **3** スロットを再確認するサーバを選択します。
- ステップ **4** Cisco UCS Managerに [Resolve Slot Issue] ダイアログボックスが表示された場合は、次のいずれか の手順を実行します。

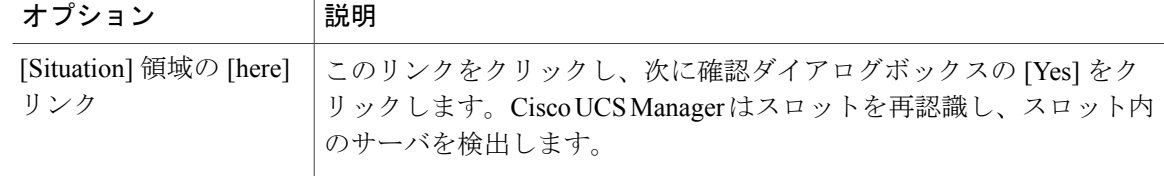

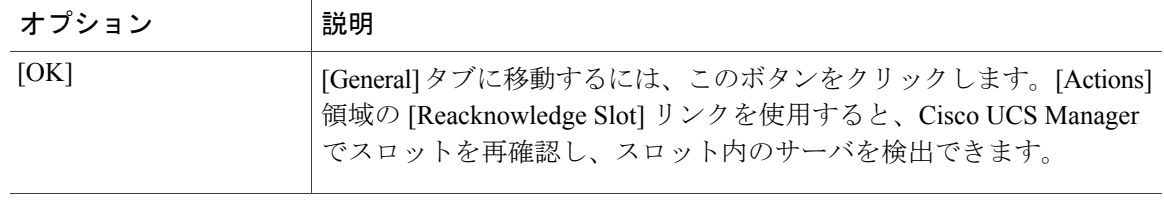

## <span id="page-10-0"></span>設定データベースからの存在しない**Cisco UCS S3260** サー バ ノードの削除

サーバを解放せずにサーバ ハードウェアを物理的に外した場合は、次の手順を実行します。サー バが物理的に存在する場合はこの手順を実行できません。

サーバを物理的に削除するには、[シャーシからの](#page-7-0) Cisco UCS S3260 サーバ ノードの削除, (8 ページ) を参照してください。

- ステップ **1** [Navigation] ペインで [Equipment] をクリックします。
- ステップ **2** [Equipment] > [Chassis] > *[Chassis Number]* > [Servers] の順に展開します。
- ステップ **3** 設定データベースから削除するサーバを選択します。
- ステップ **4** [Work] ペインで、[General] タブをクリックします。
- ステップ **5** [Actions] 領域で、[Server Maintenance] をクリックします。
- ステップ **6** [Maintenance] ダイアログボックスで、[Remove] をクリックし、[OK] をクリックします。 CiscoUCSManagerは、設定データベースからそのサーバに関するすべてのデータを削除します。 サーバ スロットは、新しいサーバ ハードウェアの挿入に使用できます。

# <span id="page-11-0"></span>**Cisco UCS S3260** サーバ ノードのロケータ **LED** のオン**/**オ フ切り替え

手順

- ステップ **1** [Navigation] ペインで [Equipment] をクリックします。
- ステップ **2** [Equipment] > [Chassis] > *[Chassis Number]* > [Servers] の順に展開します。
- ステップ **3** ロケータ LED のオン/オフを切り替えるサーバを選択します。
- ステップ **4** [Work] ペインで、[General] タブをクリックします。
- ステップ **5** [Actions] 領域で、次のいずれかをクリックします。
	- [Turn on Locator LED]:選択したサーバの LED を点灯します。
	- [Turn off Locator LED]:選択したサーバの LED を消灯します。

## <span id="page-11-1"></span>**Cisco UCS S3260** サーバノードのローカルディスクロケー タ **LED** のオン**/**オフ切り替え

#### はじめる前に

- ディスクがゾーン分割されていることを確認します。ゾーン分割されていないディスクで は、ロケータ LED のオンおよびオフはできません。
- ディスクが配置されるサーバの電源が投入されていることを確認します。サーバがオフの場 合、ローカル ディスクのロケータ LED のオン/オフを切り替えることはできません。

- ステップ **1** [Navigation] ペインで [Equipment] をクリックします。
- ステップ **2** [Equipment] > [Chassis] > *[Chassis Number]* > [Servers] の順に展開します。
- ステップ **3** ローカル ディスクのロケータ LED のオン/オフを切り替えるサーバを選択します。
- ステップ **4** [Work] ペインで、[Inventory] > [Storage] > [Disks] タブの順にクリックします。 ストレージ コントローラのインベントリが表示されます。
- ステップ **5** ディスクをクリックします。

ディスクの詳細が表示されます。

- ステップ6 [Details] 領域で、[Toggle Locator LED] をクリックします。 [Locator LED] の状態が [On] の場合は、[Off] に切り替わります。[Locator LED] の状態が [Off] の場 合は、[On] に切り替わります。
- ステップ1 [Save Changes] をクリックします。

### <span id="page-12-0"></span>**Cisco UCS S3260** サーバ ノードの **CIMC** のリセット

ファームウェアの場合、サーバのトラブルシューティング時に、CIMC のリセットが必要になる ことがあります。CIMC のリセットは、通常のサーバ メンテナンスには含まれません。CIMC の リセット後、サーバは、そのサーバで実行されているバージョンのファームウェアを使ってブー トされます。

CIMC をリセットすると、CIMC がリブートするまで Cisco UCS の電力モニタリング機能が短時間 使用不能になります。通常は20秒しかかかりませんが、その間にピーク電力制限を超える可能性 があります。低い電力制限が設定された環境で、設定された電力制限を超えないようにするには、 CIMC のリブートまたはアクティブ化を交互に実施することを検討してください。

### 手順

- ステップ **1** [Navigation] ペインで [Equipment] をクリックします。
- ステップ **2** [Equipment] > [Chassis] > *[Chassis Number]* > [Servers] の順に展開します。
- ステップ **3** CIMC をリセットするサーバを選択します。
- ステップ **4** [Work] ペインで、[General] タブをクリックします。
- ステップ5 [Actions] 領域の [Recover Server] をクリックします。
- <span id="page-12-1"></span>ステップ **6** [Recover Server] ダイアログボックスで、[Reset CIMC (Server Controller)] をクリックし、[OK] をク リックします。

### **Cisco UCS S3260** サーバ ノードの **CMOS** のリセット

場合によっては、サーバのトラブルシューティング時に、CMOS のリセットが必要になることが あります。CMOS のリセットは、通常のサーバ メンテナンスには含まれません。

- ステップ **1** [Navigation] ペインで [Equipment] をクリックします。
- ステップ **2** [Equipment] > [Chassis] > *[Chassis Number]* > [Servers] の順に展開します。
- ステップ **3** CMOS をリセットするサーバを選択します。
- ステップ **4** [Work] ペインで、[General] タブをクリックします。
- ステップ **5** [Actions] 領域の [Recover Server] をクリックします。
- ステップ **6** [Recover Server] ダイアログボックスで、[Reset CMOS] をクリックし、[OK] をクリックします。

### <span id="page-13-0"></span>**Cisco UCS S3260** サーバ ノードからの **NMI** の発行

システムが応答しないままになっており、Cisco UCS Manager で、CIMC からマスク不能割り込み (NMI)を BIOS またはオペレーティング システムに発行する必要がある場合は、次の手順を実 行します。このアクションにより、サーバにインストールされているオペレーティング システム 応じて、コア ダンプまたはスタック トレースが作成されます。

### 手順

- ステップ **1** [Navigation] ペインで [Equipment] をクリックします。
- ステップ **2** [Equipment] > [Chassis] > *[Chassis Number]* > [Servers] の順に展開します。
- ステップ **3** NMI を発行するサーバを選択します。
- ステップ **4** [Work] ペインで、[General] タブをクリックします。
- ステップ **5** [Actions] 領域で、[Server Maintenance] をクリックします。
- <span id="page-13-1"></span>ステップ **6** [Maintenance] ダイアログボックスで、次の手順を実行します。
	- a) [Diagnostic Interrupt] をクリックします。
	- b) [OK] をクリックします。

Cisco UCS Manager は BIOS またはオペレーティング システムに NMI を送信します。

### **Cisco UCS S3260** サーバ ノードの **POST** 結果の表示

サーバとそのアダプタに対する Power OnSelf-Test プロセスで収集された任意のエラーを表示でき ます。

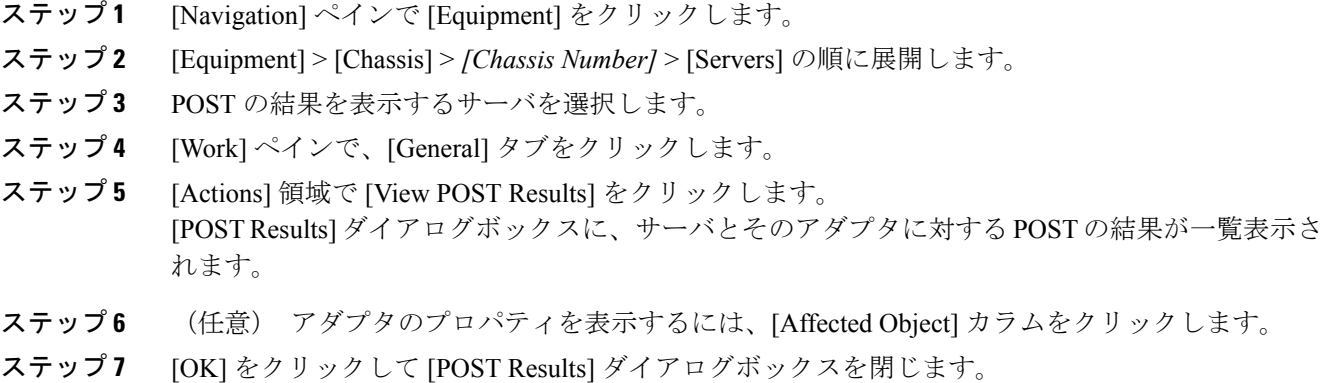

## <span id="page-14-0"></span>**Cisco UCS S3260** サーバ ノードのヘルス イベントの表示

### 手順

Г

- ステップ **1** [Navigation] ペインで [Equipment] をクリックします。
- ステップ **2** [Equipment] > [Chassis] > *[Chassis Number]* > [Servers] の順に展開します。
- ステップ **3** ヘルス イベントを表示するサーバを選択します。
- ステップ **4** [Work] ペインで、[Health] タブをクリックします。 このサーバでトリガーされたヘルス イベントが表示されます。このタブのフィールドは次のとお りです。

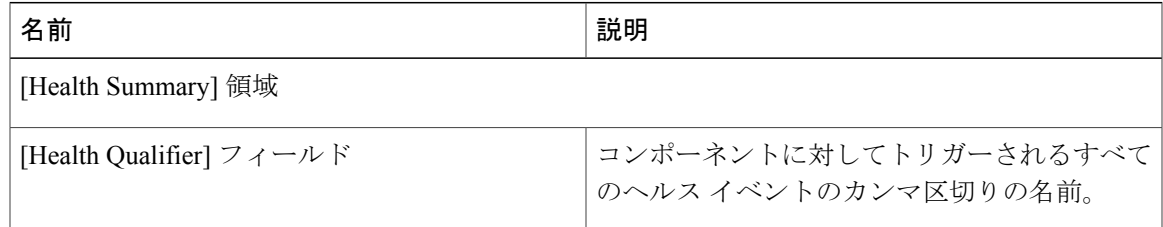

T

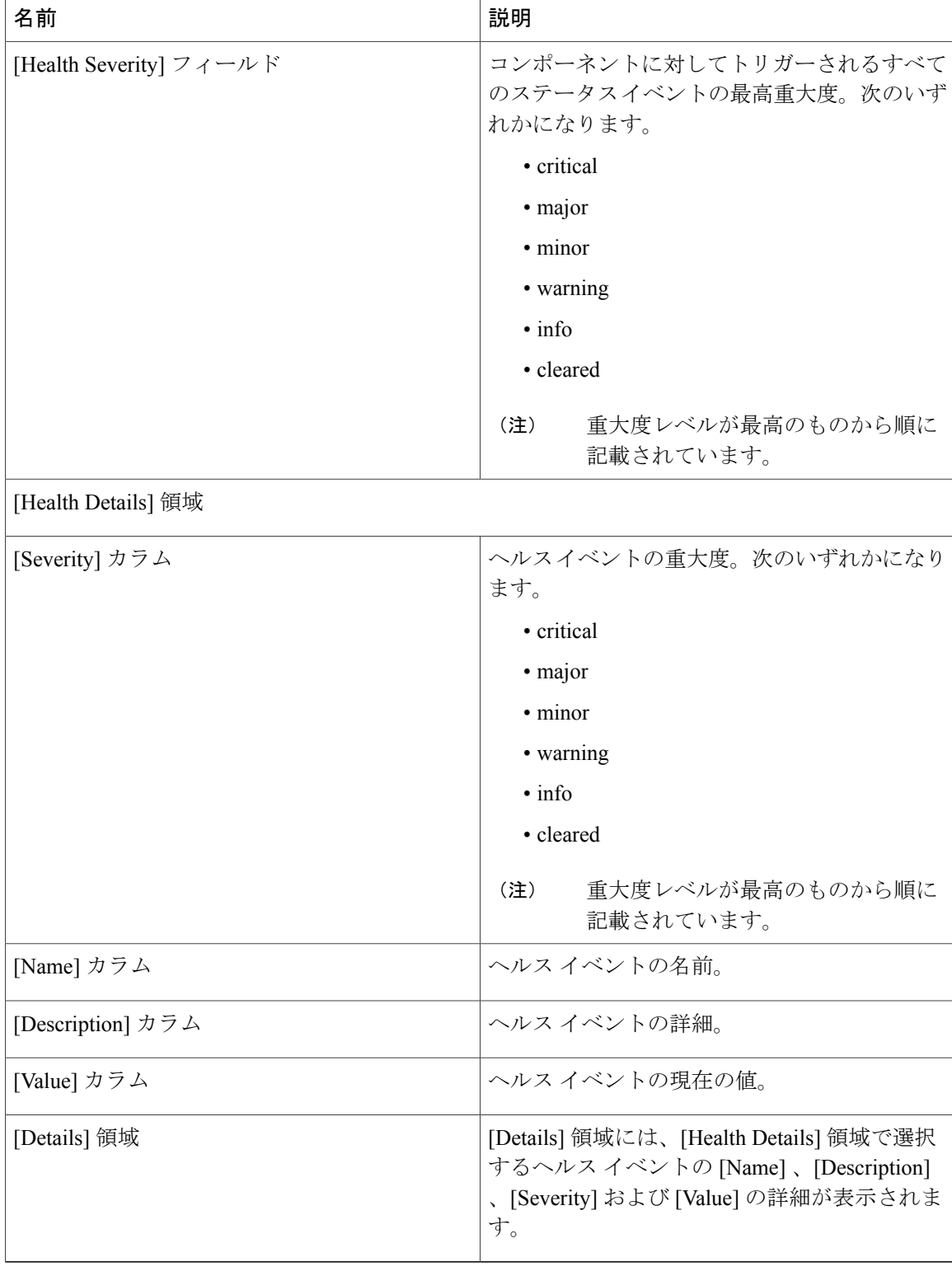

## <span id="page-16-0"></span>ヘルス **LED** アラーム

サーバ ヘルス LED は、各サーバの前面にあります。Cisco UCS Manager では、センサー故障が発 生すると、ブレード ヘルス LED が緑色からオレンジ色またはオレンジ色の点滅に変化します。

ヘルス LED アラームには次の情報が表示されます。

| 名前                | 説明                                                       |
|-------------------|----------------------------------------------------------|
| [Severity] カラム    | アラームの重大度。次のいずれかになります。                                    |
|                   | ・重要:サーバのステータス LED がオレン<br>ジ色に点滅します。これは赤色のドットで<br>示されます。  |
|                   | •マイナー:サーバのステータス LED がオ<br>レンジ色です。これはオレンジ色のドット<br>で示されます。 |
| [Description] カラム | アラームの簡単な説明。                                              |
| [Sensor ID] カラム   | アラームをトリガーしたセンサーの ID。                                     |
| [Sensor Name] カラム | アラームをトリガーしたセンサーの名前。                                      |

### ヘルス **LED** アラームの表示

### 手順

 $\overline{\mathsf{I}}$ 

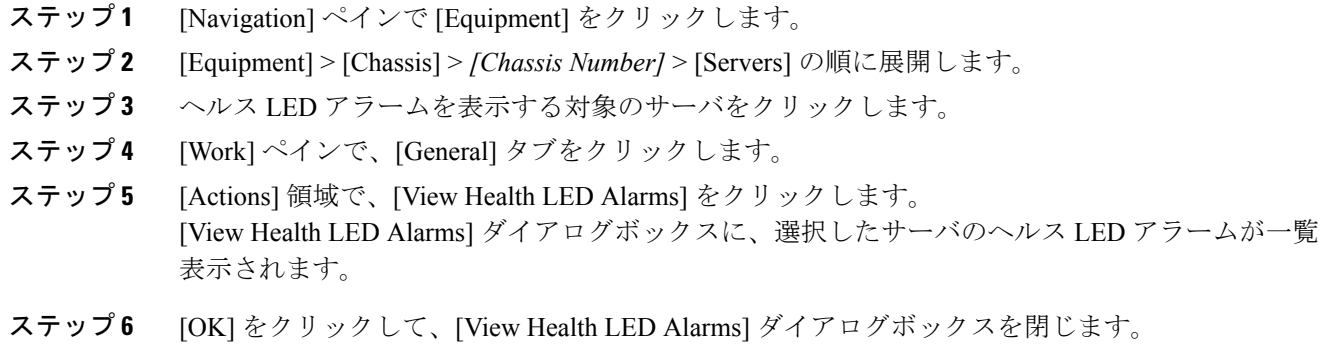

 $\mathbf I$